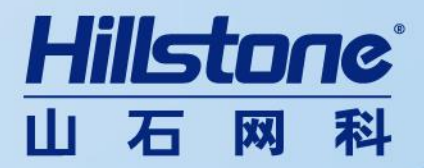

# **vCenter6.0 安装方案**

Hillstone Networks Inc.

2015 年 12 月 8 日

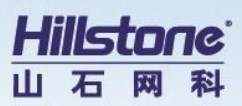

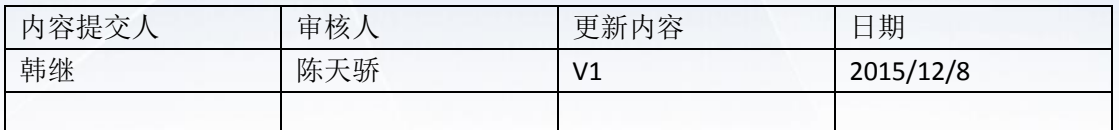

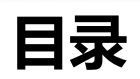

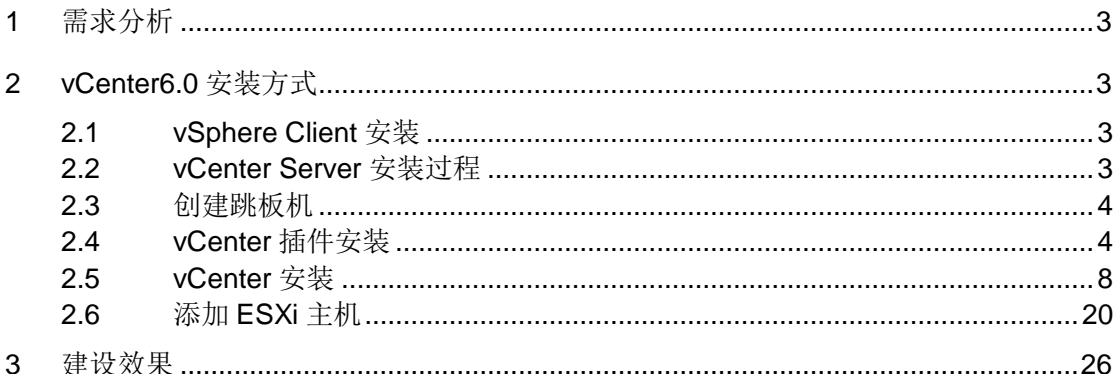

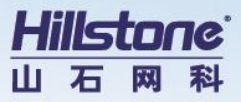

# <span id="page-2-0"></span>**1 需求分析**

服务器虚拟化平台 vShpere 从先前 5.x 版发布之后,至今已快四年时间了, vSphere6.0 版, 终于在 2015 年 2 月正式登场,VMware 在这次发布的重大更新版中,提供了超过 650 种 特色,其中包括规模更大的 VM 与主机组态,以及新的软件定义存储产品。

## <span id="page-2-1"></span>**2 vCenter6.0 安装方式**

### <span id="page-2-2"></span>2.1 vSphere Client **安装**

初始环境下为了连接 ESXi6.0 需要通过 vSphere Client 来连接。获取 vSphere Client 方式

为通过官网或是通过 VMware-VIMSetup-all-6.0.0-2562643.iso 里下载客户端,以下方式

为通过加载 VMware-VIMSetup-all-6.0.0-2562643.iso 安装 vSphere Client

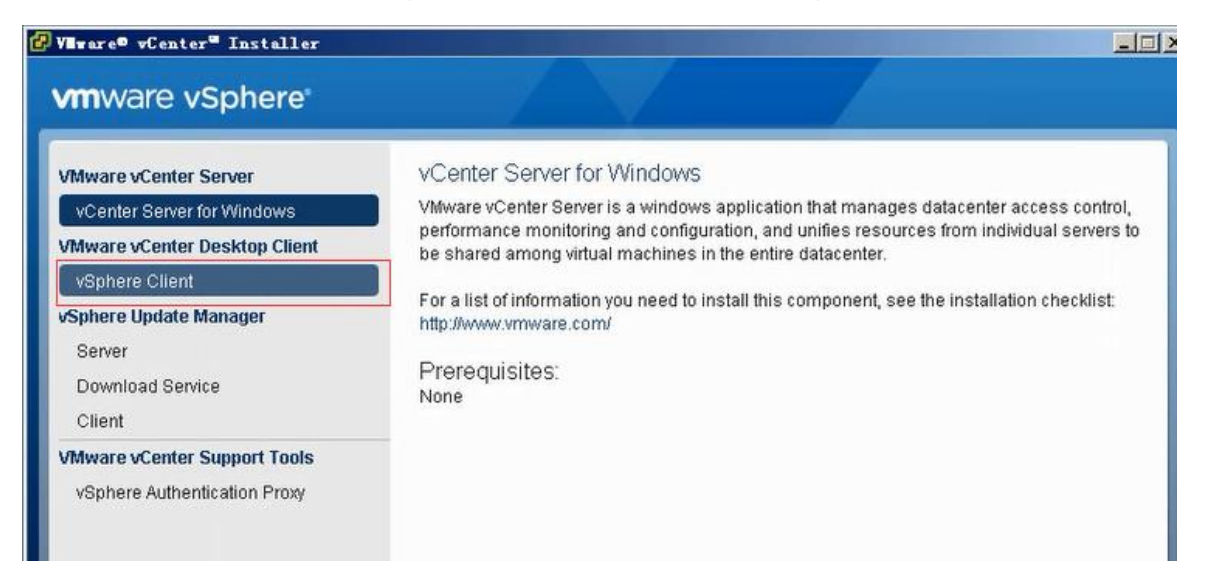

## <span id="page-2-3"></span>2.2 vCenter Server **安装过程**

先在 ESXi 上安装一台跳板机(Windows、Linux 均可),然后通过配置跳板机向 ESXi 上传

一个 VCSA 的 OVF 文件生成 vCenter Server

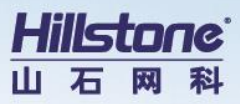

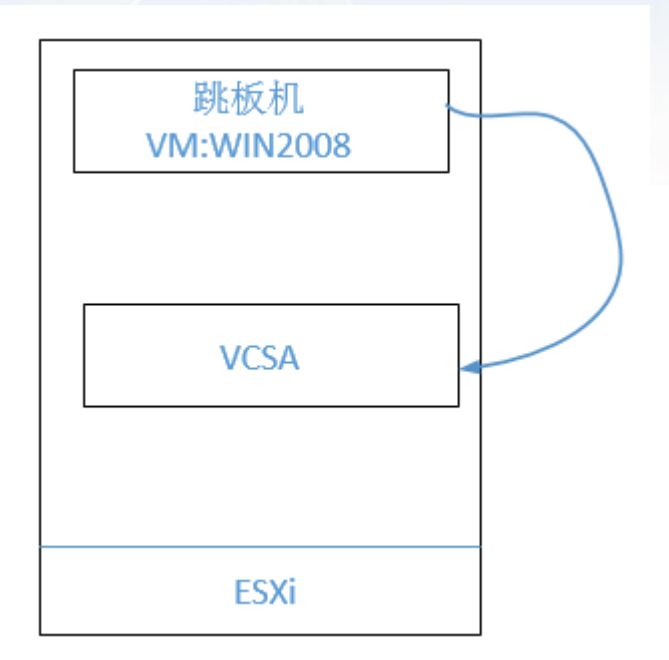

## <span id="page-3-0"></span>2.3 **创建跳板机**

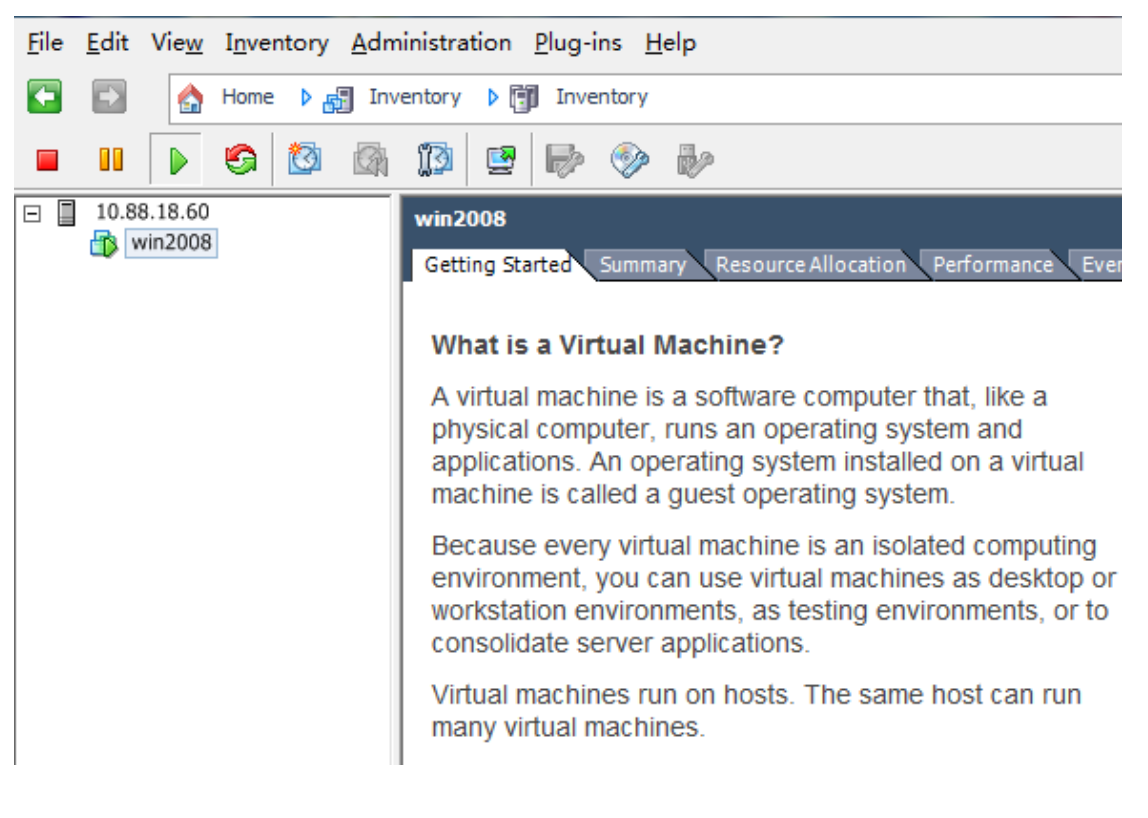

## <span id="page-3-1"></span>2.4 vCenter **插件安装**

跳板机加载 VMware-VCSA-all-6.0.0-2562643.iso

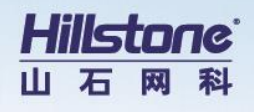

 $\Box$ 

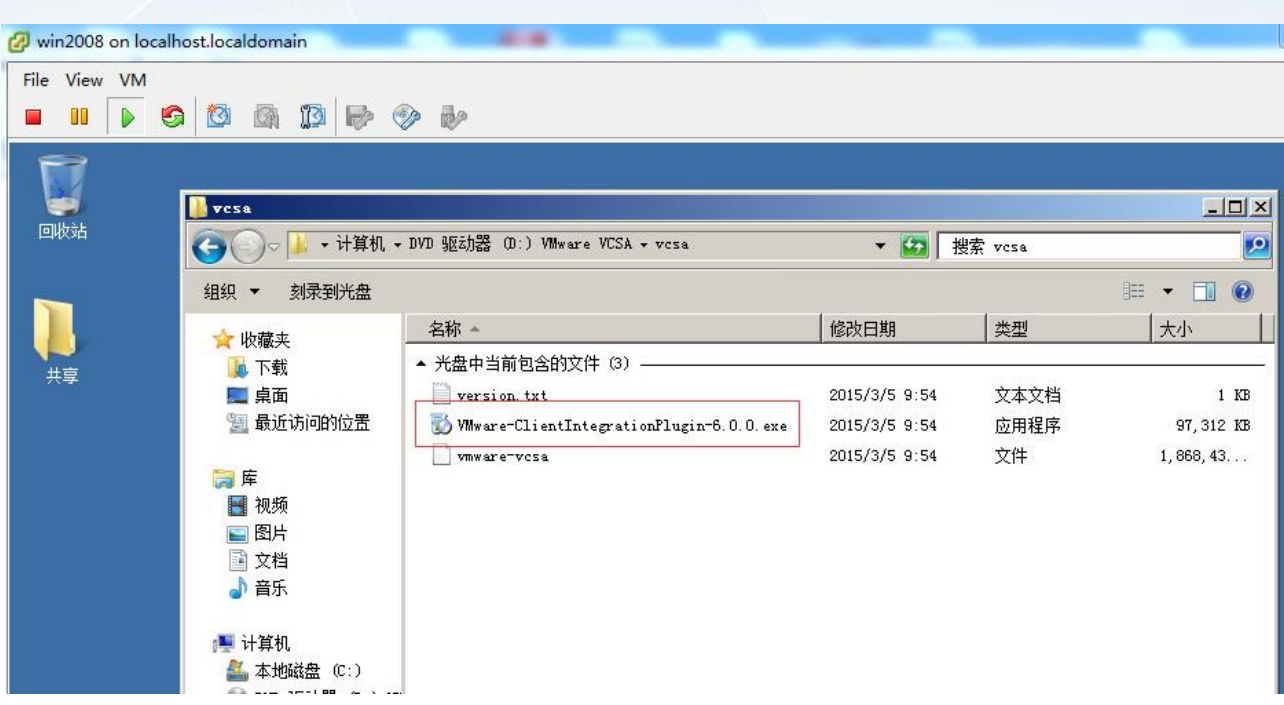

运行加载 ISO 镜像里的 VMware-ClientIntegrationPlugin-6.0.0.exe, 安装 vCenter 的安

装插件,否则无法通过下面的方式进行 vCenter 的安装

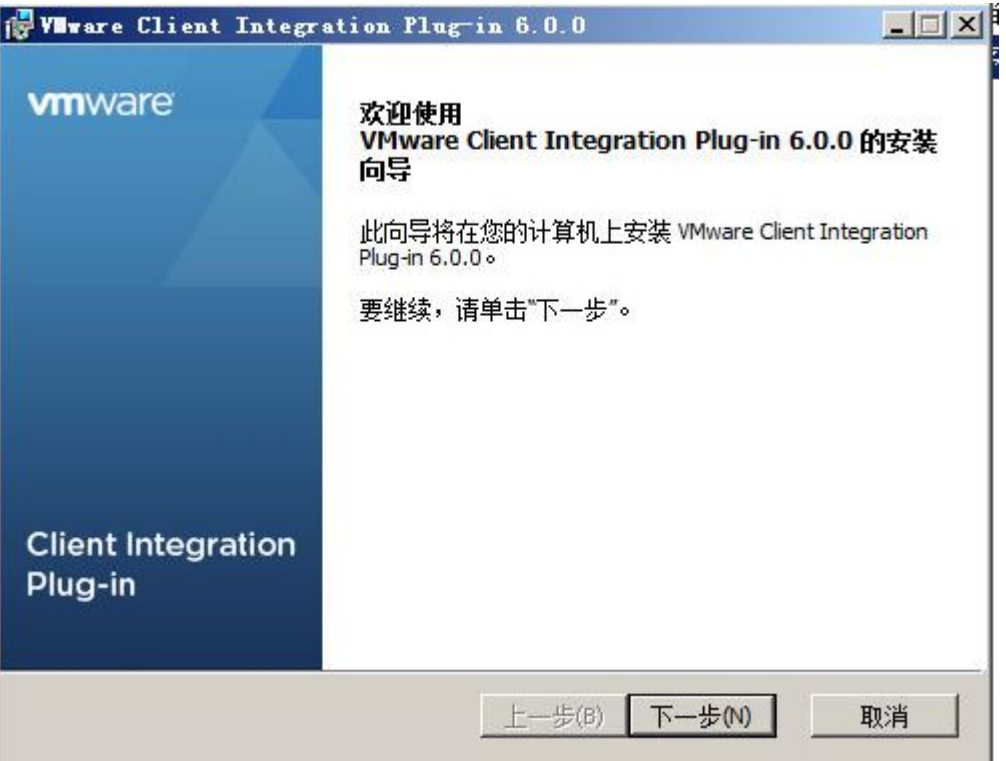

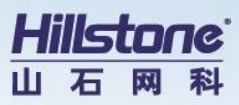

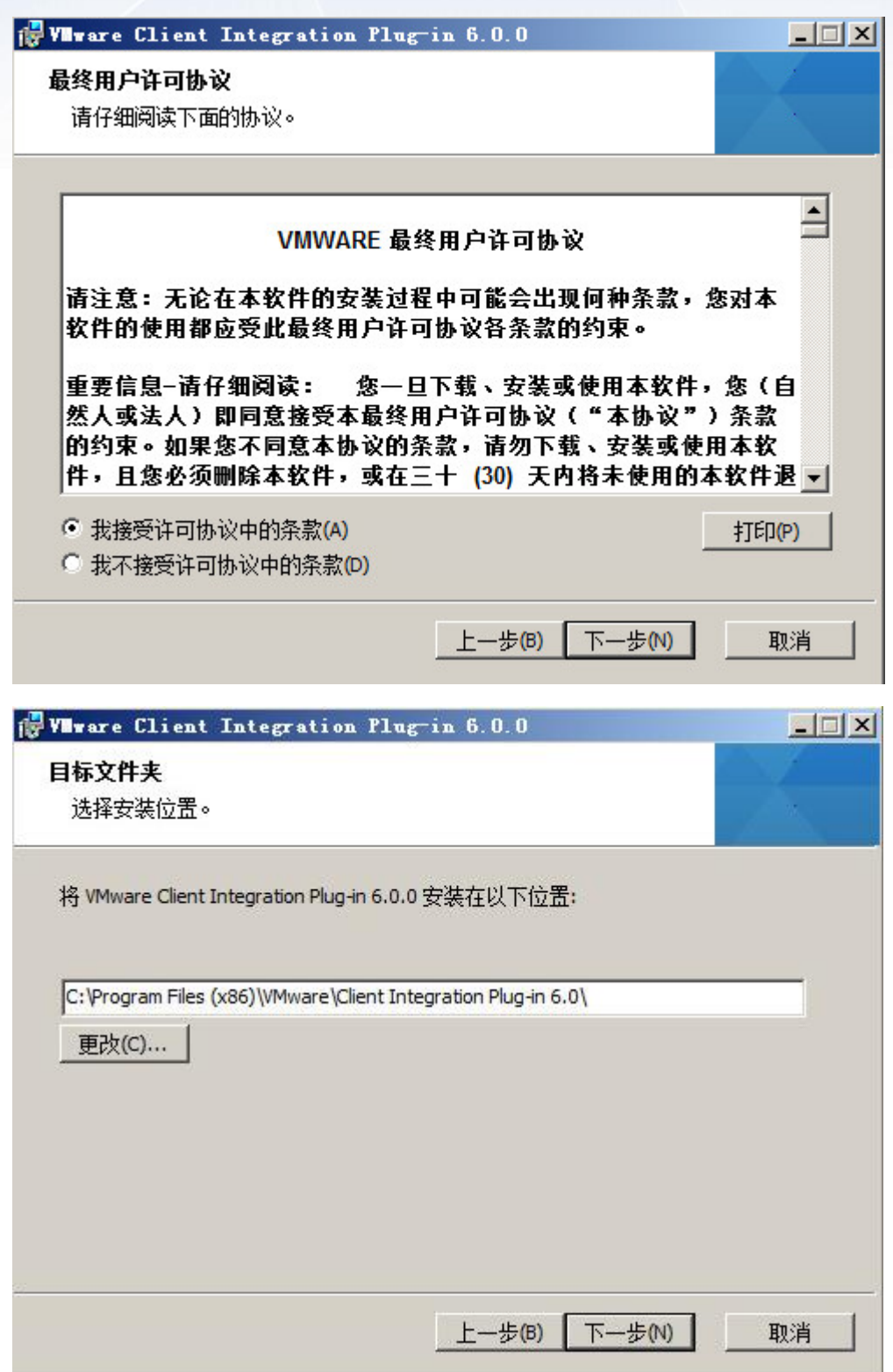

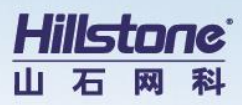

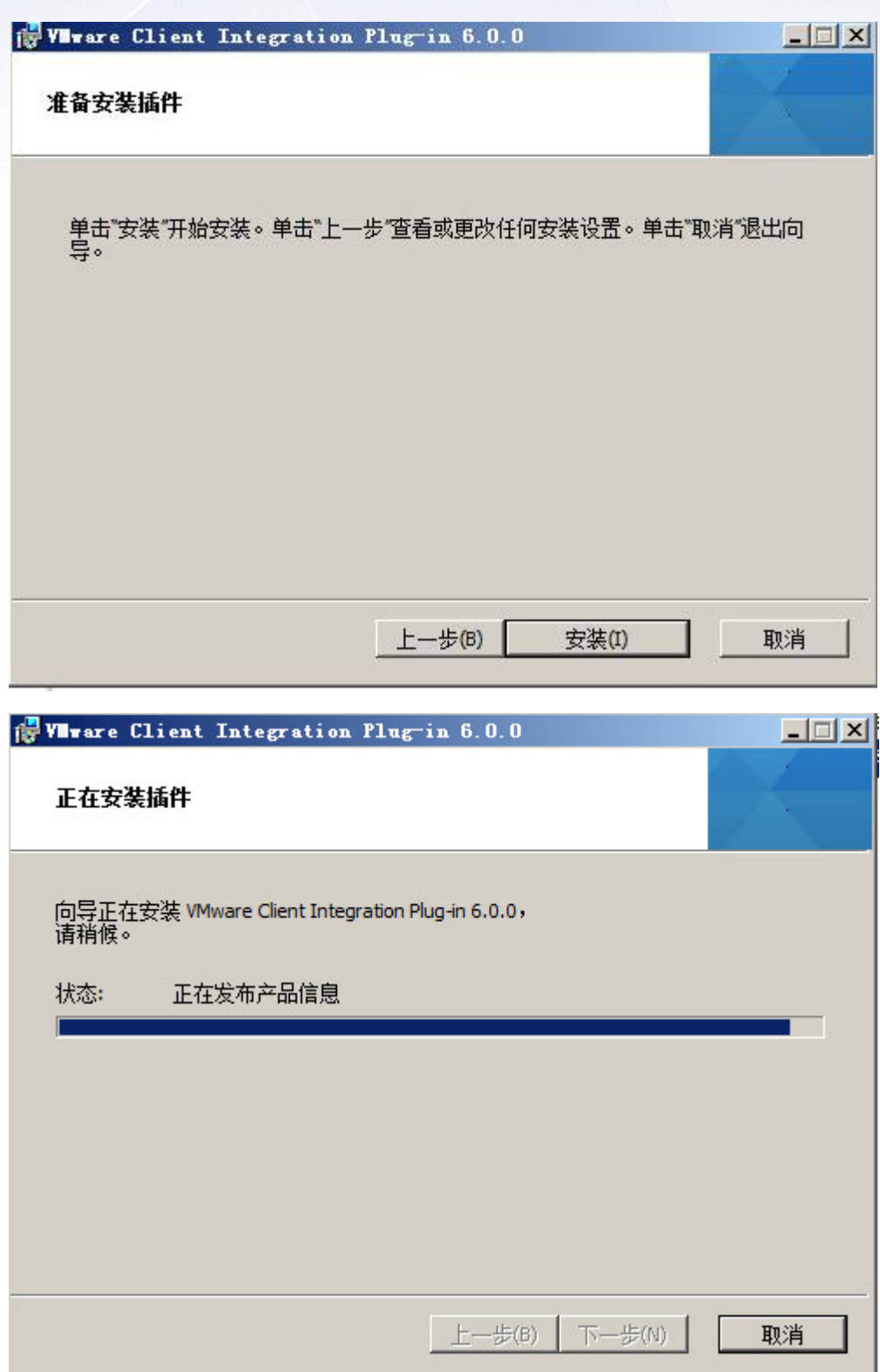

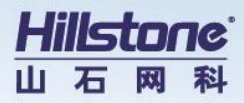

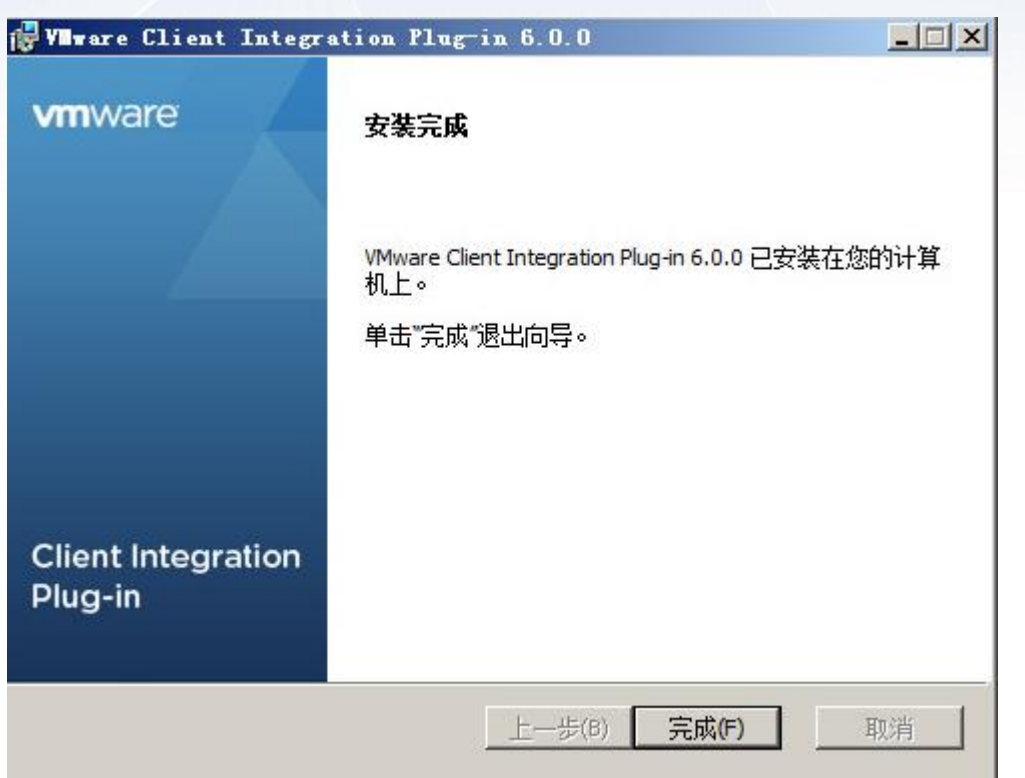

## <span id="page-7-0"></span>2.5 vCenter **安装**

安装完 vCenter 插件后,回到 ISO 的根目录,运行 vcsa-setup.html 进行 vCenter 的安装

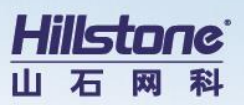

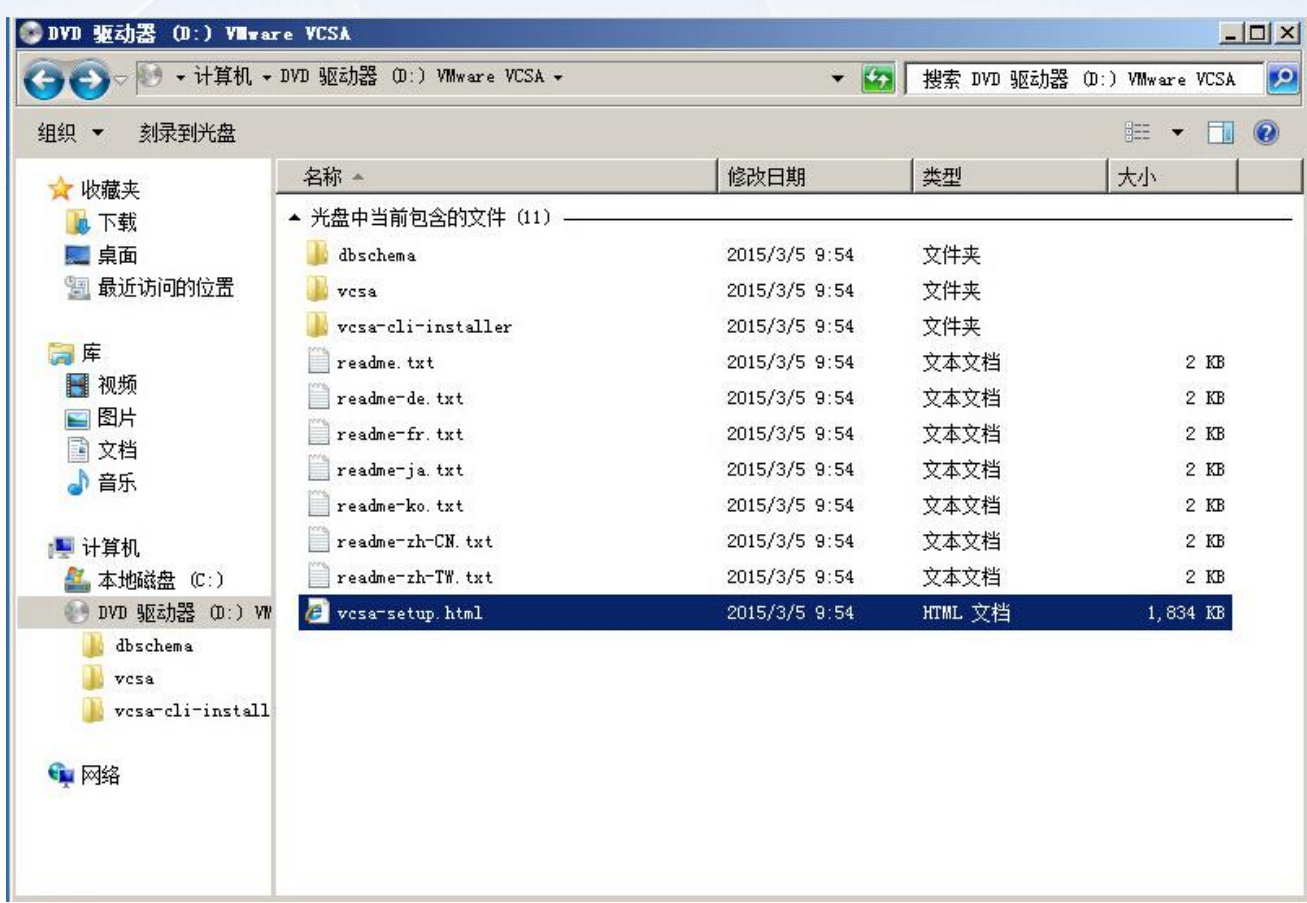

#### 开始安装 vCenter Server Applicance 6.0

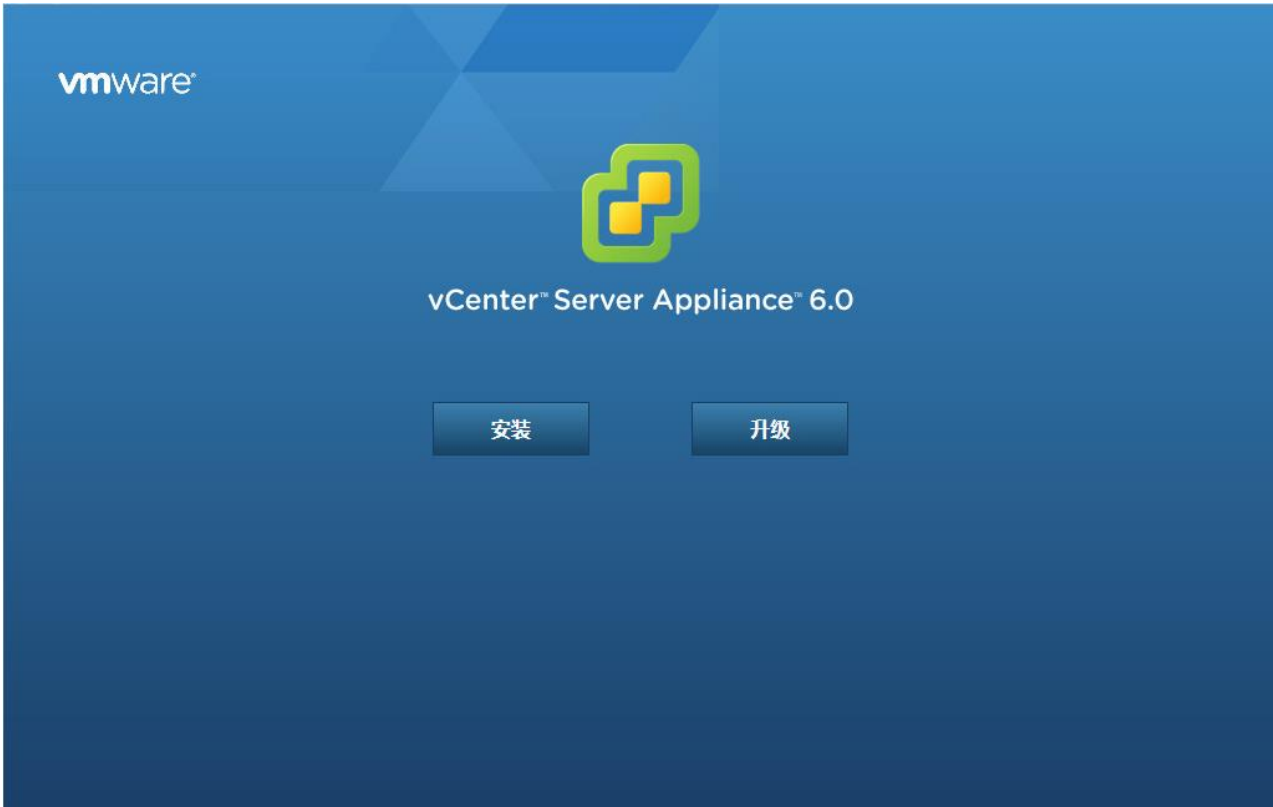

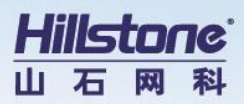

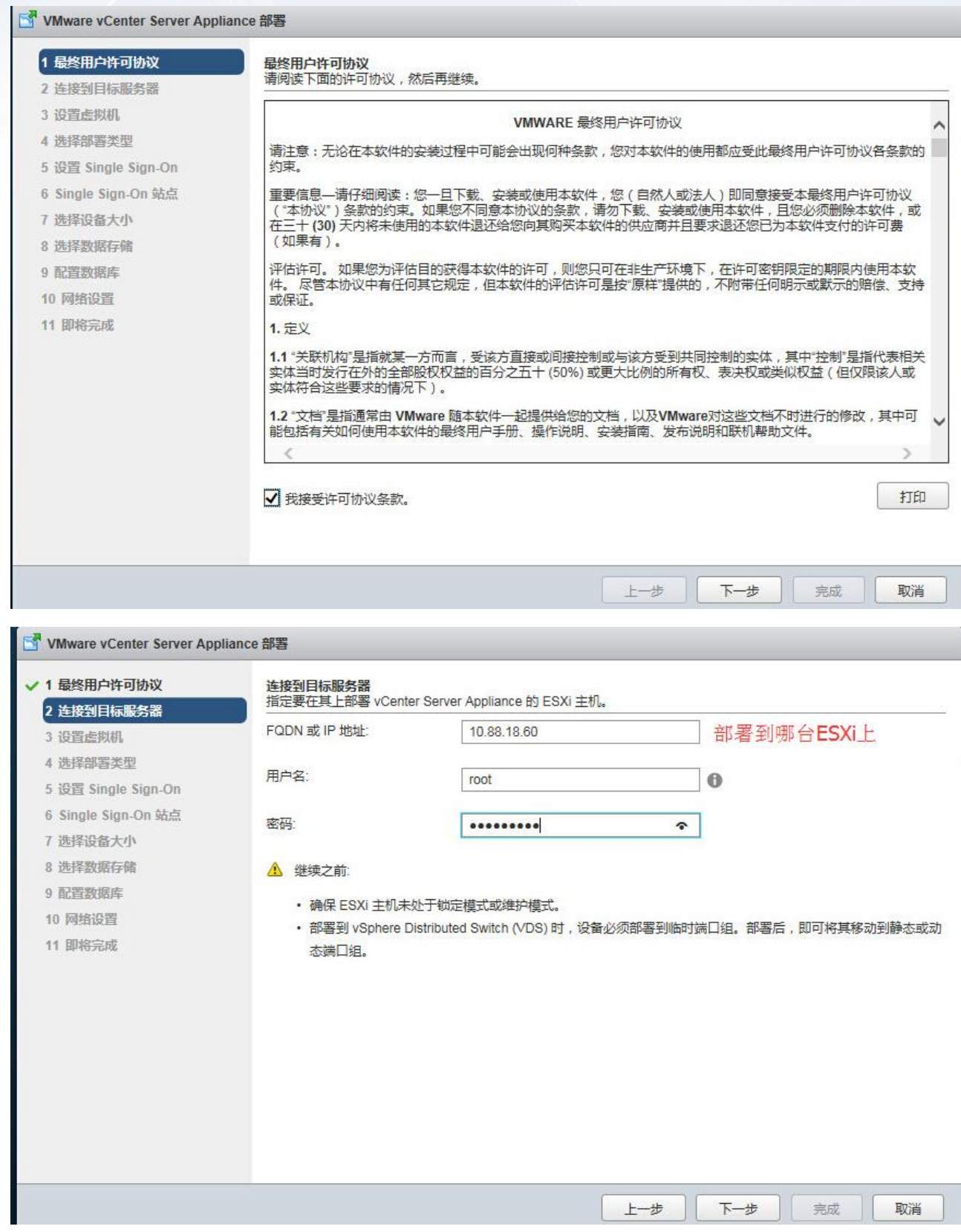

选择目标 ESXi 主机

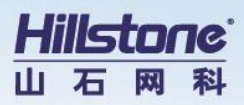

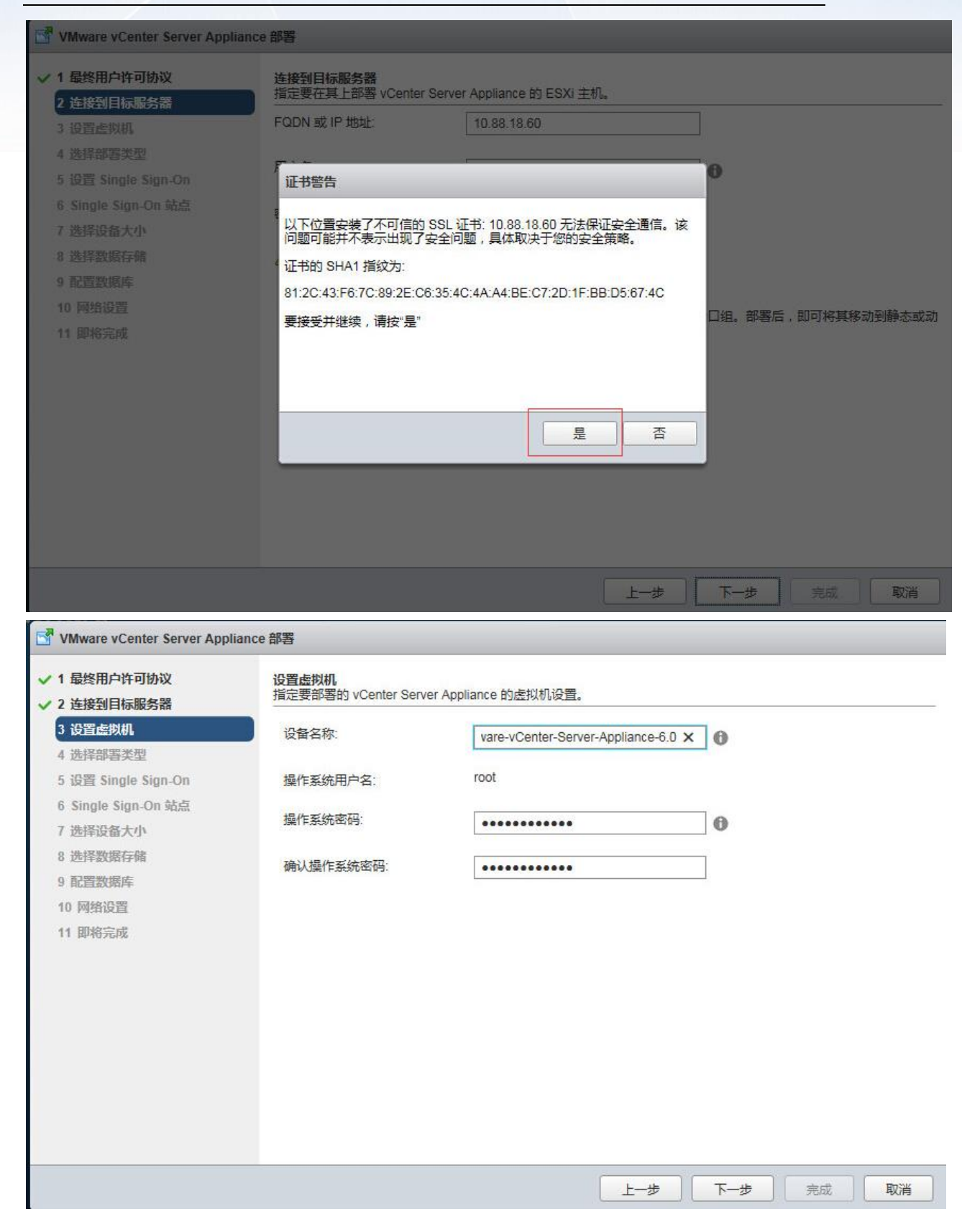

VCSA SUSE Linux 的 root 账号,也就是此 SUSE 的 root 账号

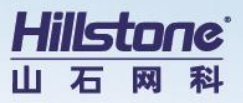

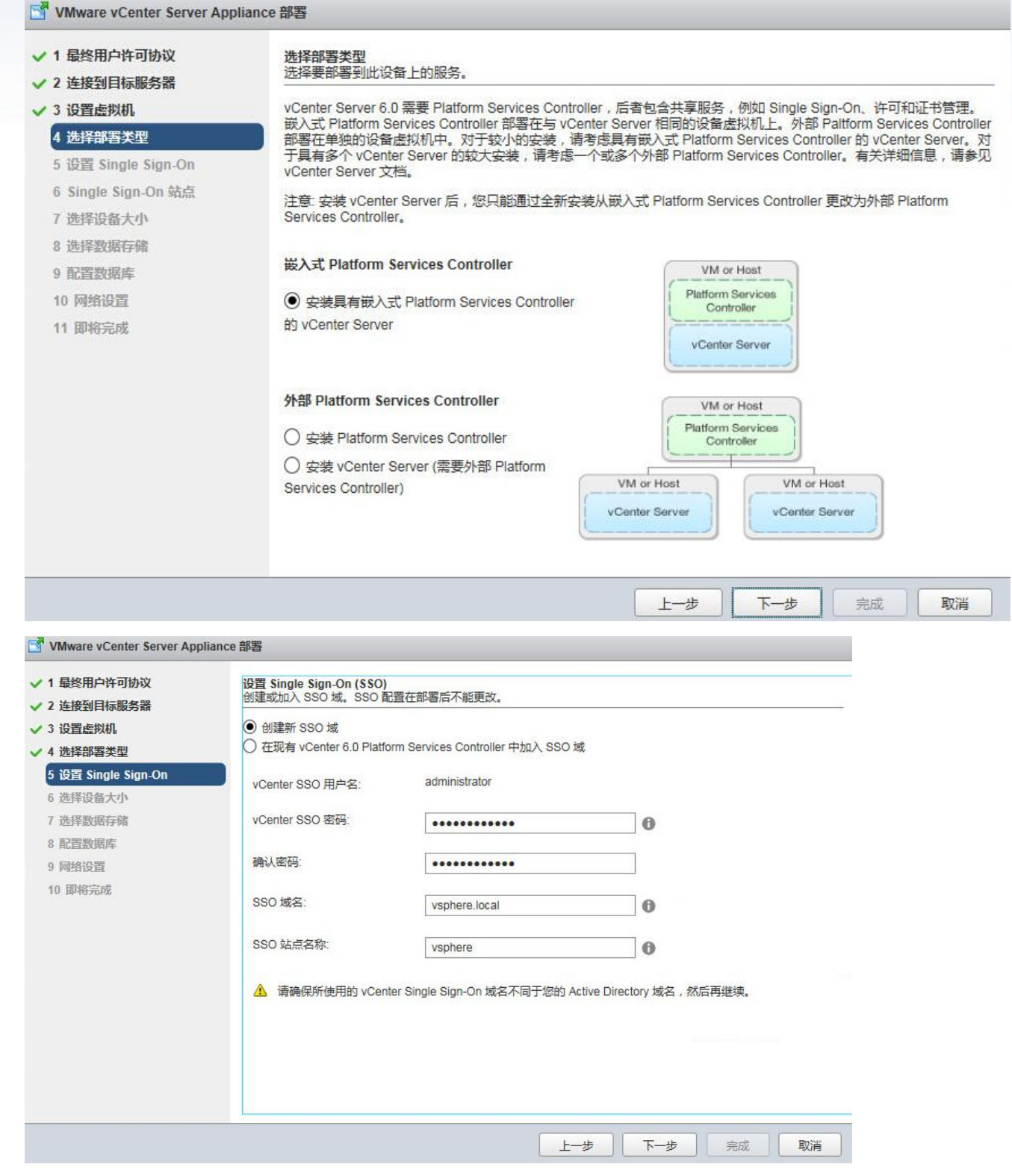

#### 管理员远程登录至 VCSA 的账号

VMware6.0 把 root 与 administrator 进行了权限分离,这与 VMware5.x 有很大的区别

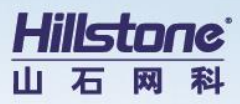

# SSO与AD域的集成

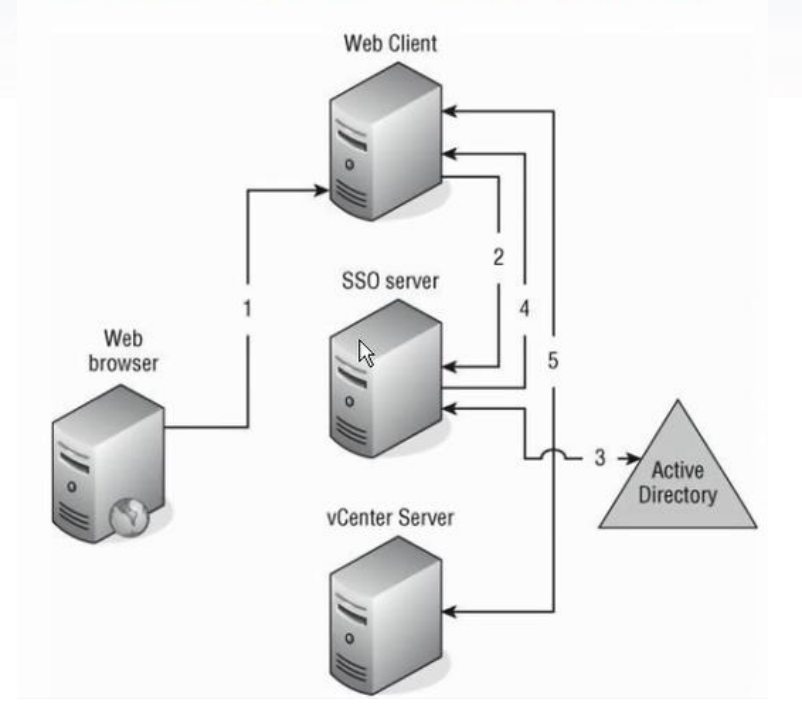

此 administrator 账号是 Web Client 向 SSO 进行验证,然后登录 vCenter Server 的账号

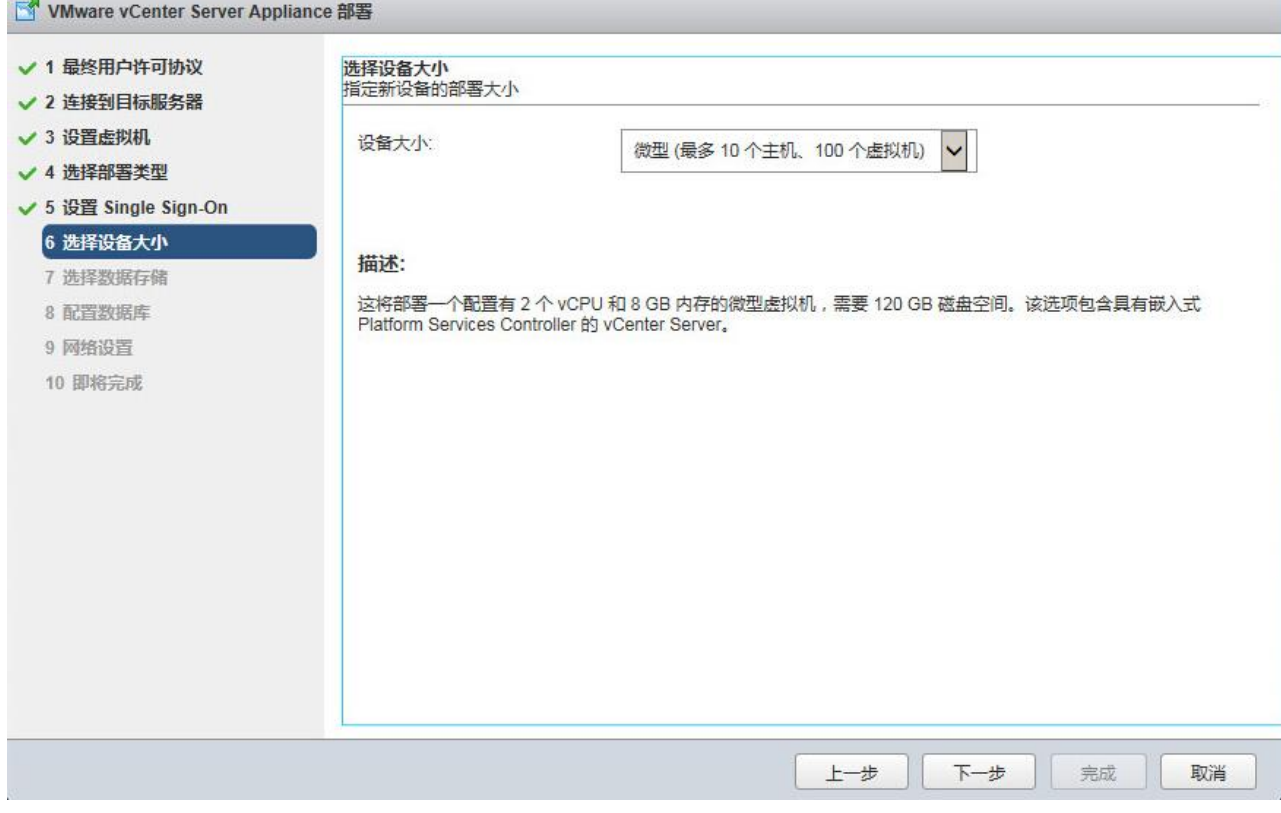

VCSA 管理范围

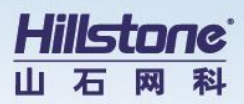

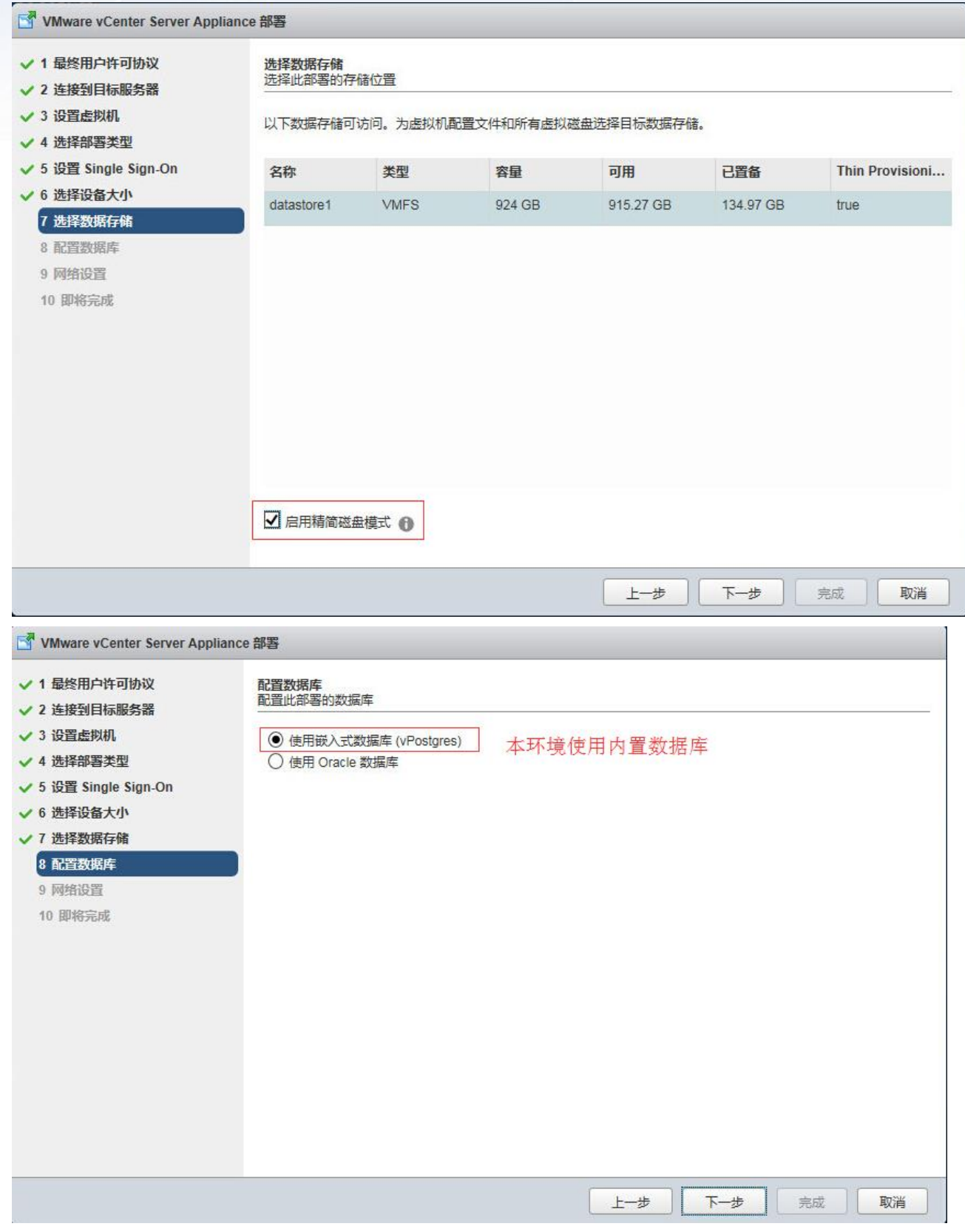

使用内嵌的数据库

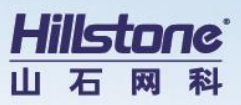

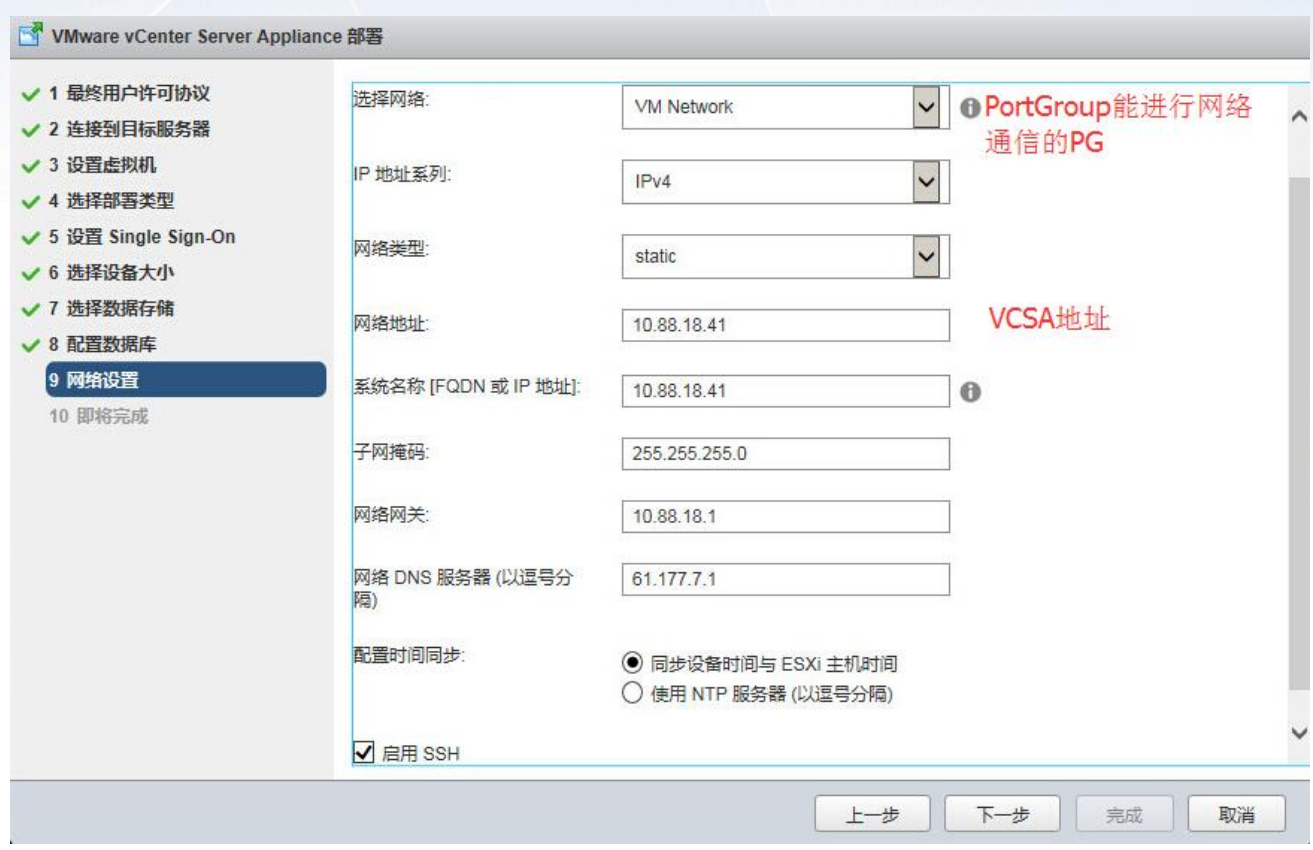

#### 选择能够让跳板与 ESXi、vCenter 通信的 PortGroup

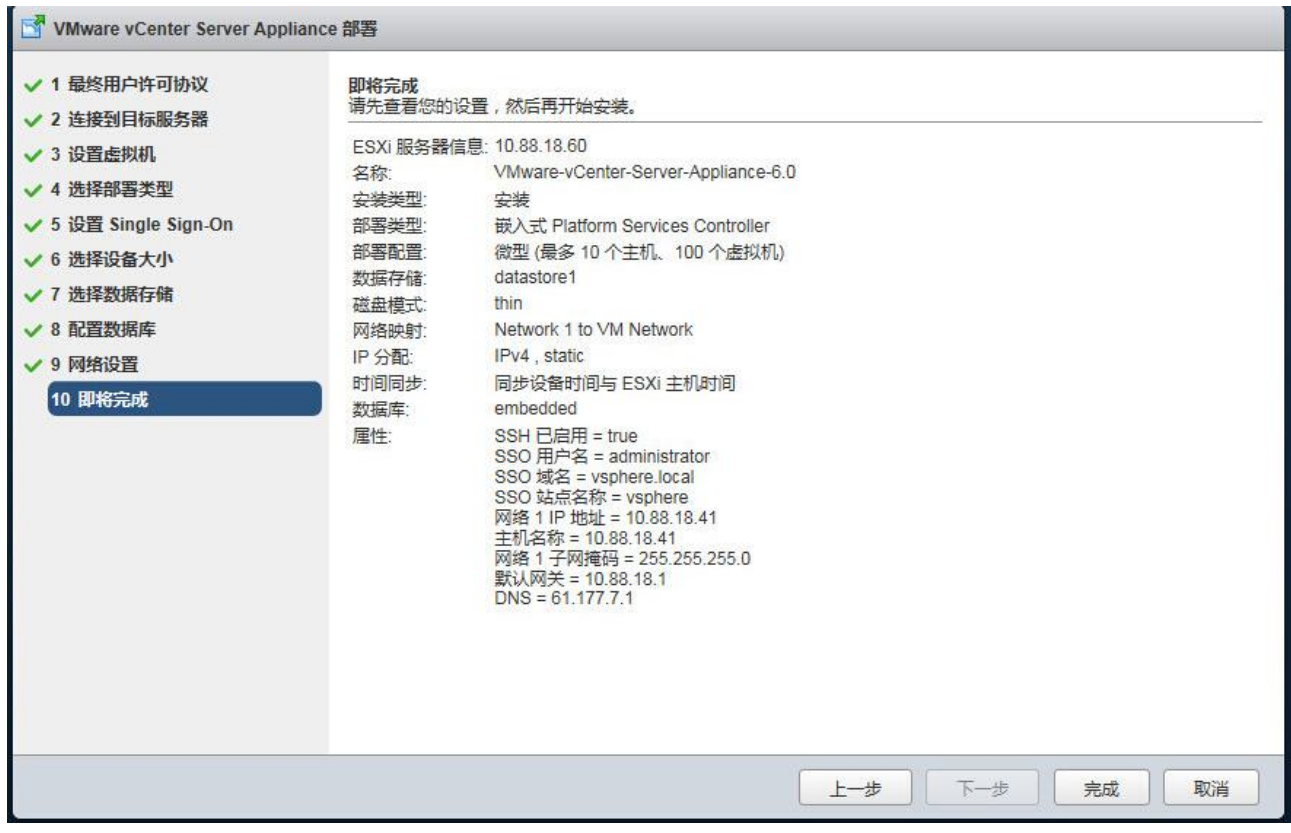

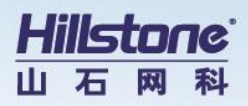

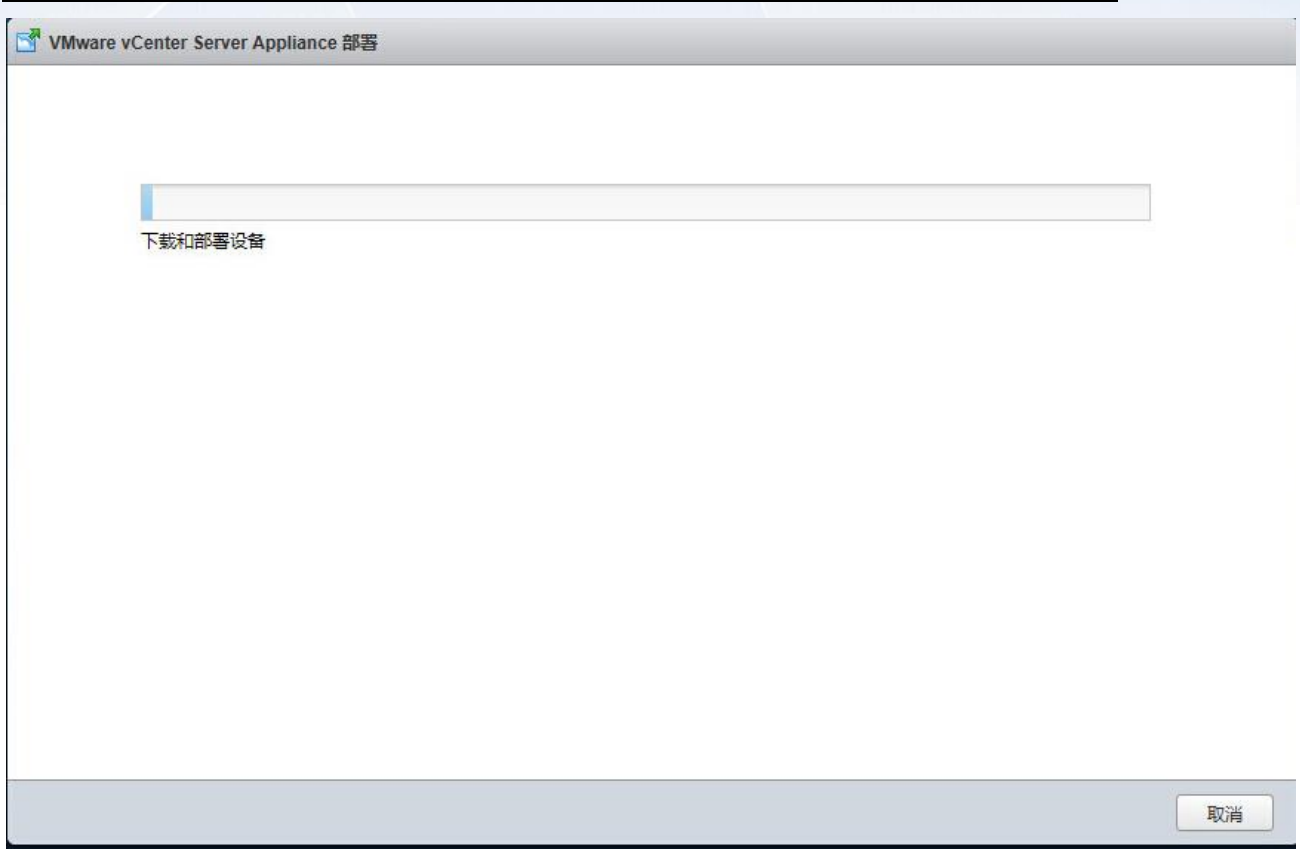

#### 通过跳板机向 ESXi 上传 VCSA

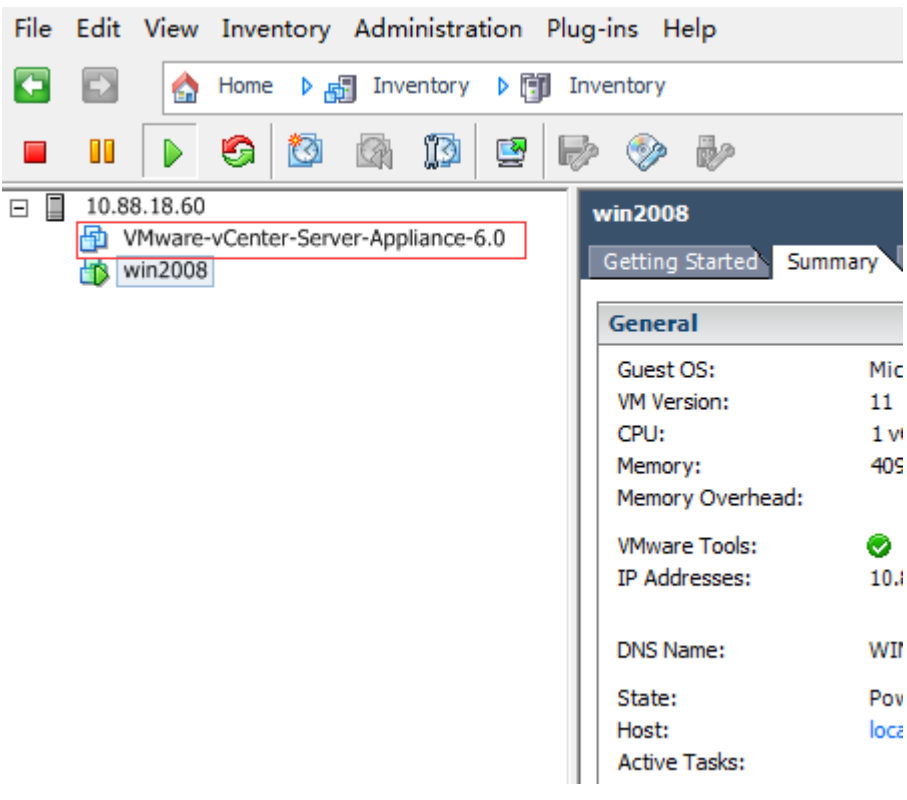

### 此时 ESXi 多了一台 VCSA (vCenter) 的虚拟机

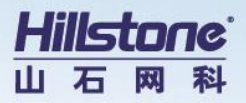

VMware vCenter Server Appliance 部署

#### 安装完成

已成功安装您的 vCenter Server。

安装后步骤:

- 1. vCenter Server 是以评估模式安装的。通过使用 vSphere Web Client 在 60 天内激活 vCenter Server。此 vCenter Server
- 1. Volumer Server 是以下日度以及发现。通过设立Volume Web Scient H, 30 人名威伯 Volumer Server, 面 Volumer O<br>1. 使用 VSphere Web Client 管理 vCenter Server, 使用 Single Sign-On 管理员帐户登录 administrator@vsphere.local

现在您可以登录到 vSphere Web Client: https://10.88.18.41/vsphere-client as administrator@vsphere.local

关闭

添加 ESXi 主机

#### 通过 WebClient 登录 vCenter

## **vm**ware<sup>®</sup>  $\lambda$  $\Box$ 要远程访问 vSphere,请使用 vSphere Web Client. 登录到 vSphere Web Client 如需帮助,请参见 vSphere 文档 vCenter Servers

#### 登录 https://10.88.18.41 访问 vCenter Web Client

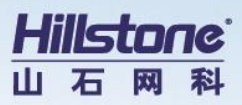

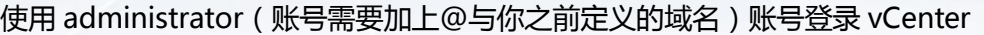

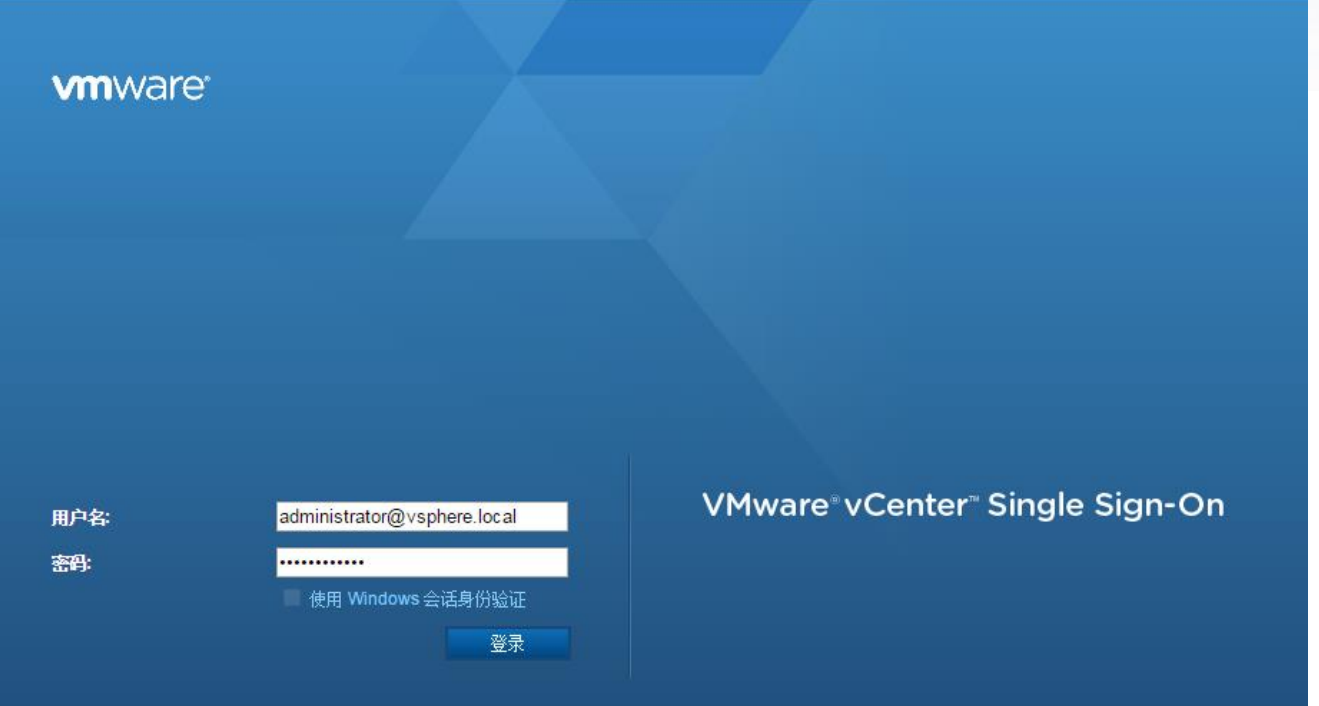

#### 这样就登录到 vCenter 上

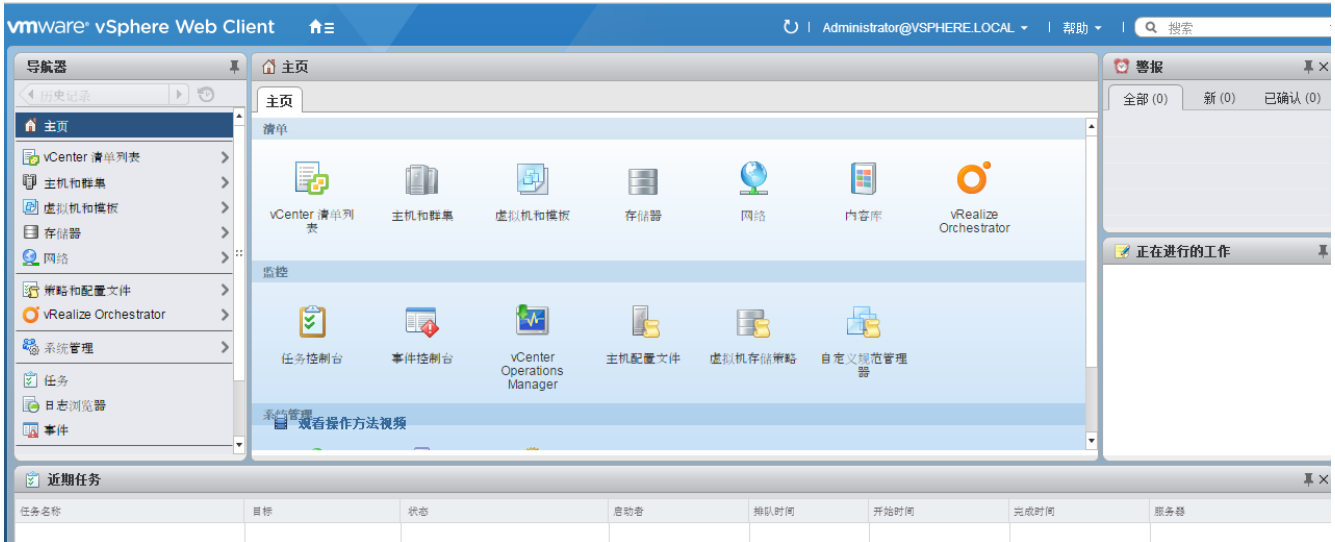

#### 创建数据中心

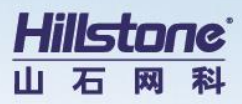

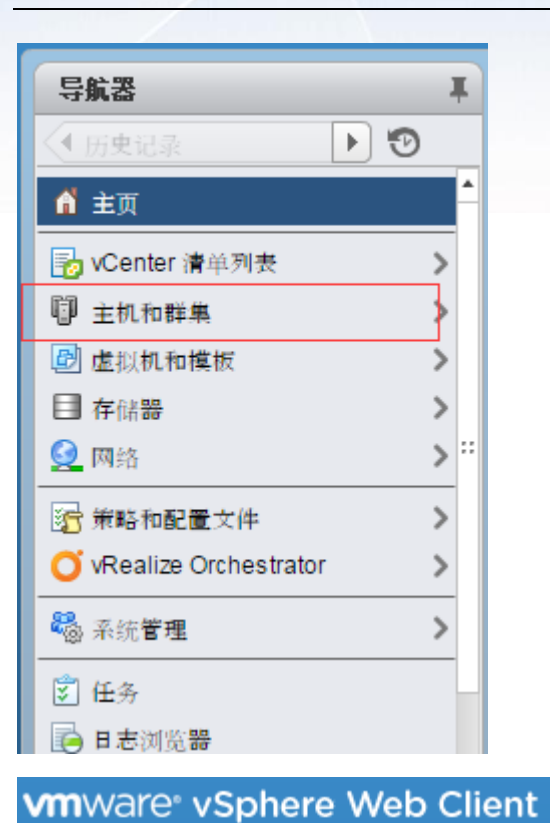

#### ₩ 导航器 ¥. [ 主机和 √ 主页  $\mathbb{R}$  to **目 Q** ¢ 画  $\sqrt{67}$  10.88.18.41 ⋝ 图 操作 - 10.88.18.41 ▌️ 新建数据中心… <mark>亡</mark>】新建文件夹… <sup>◆</sup> 部署 OVF 模板... 导出系统日志… 5 分配许可证… 设置 标记 r 添加权限... 警报 r

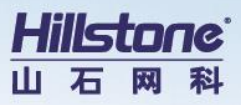

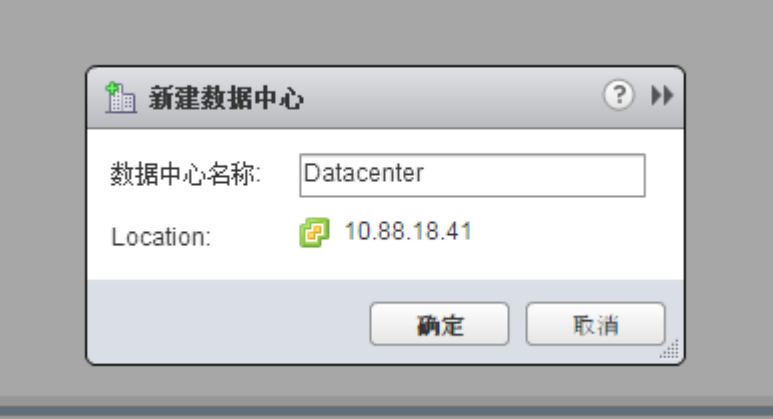

## <span id="page-19-0"></span>2.6 **添加** ESXi **主机**

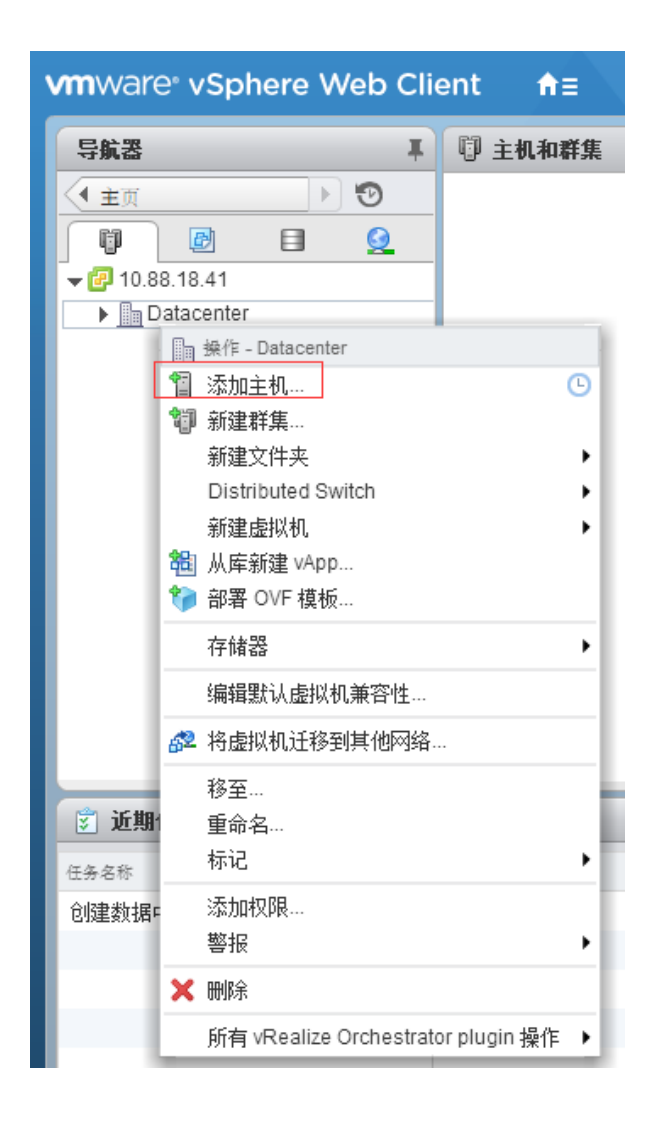

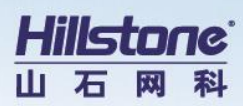

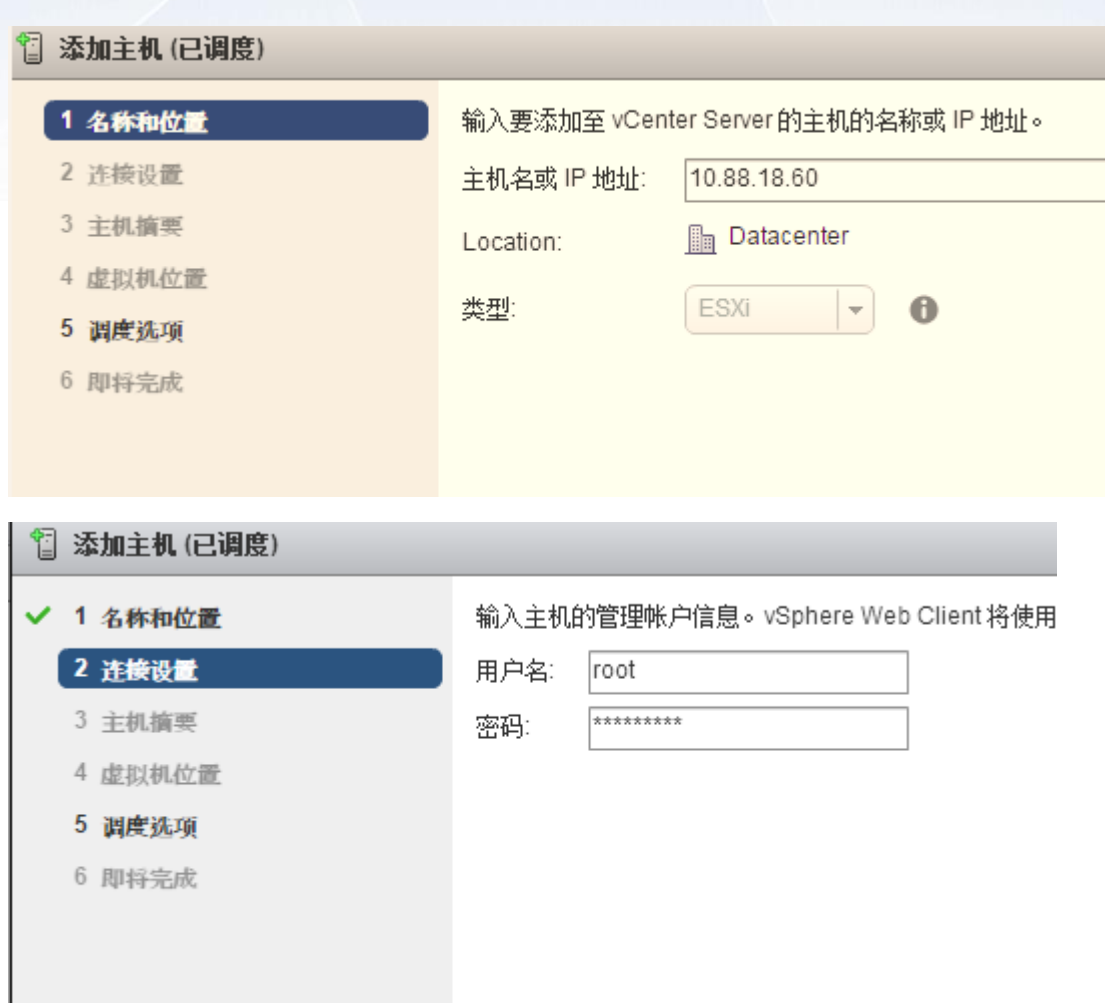

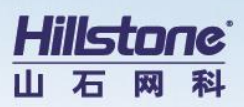

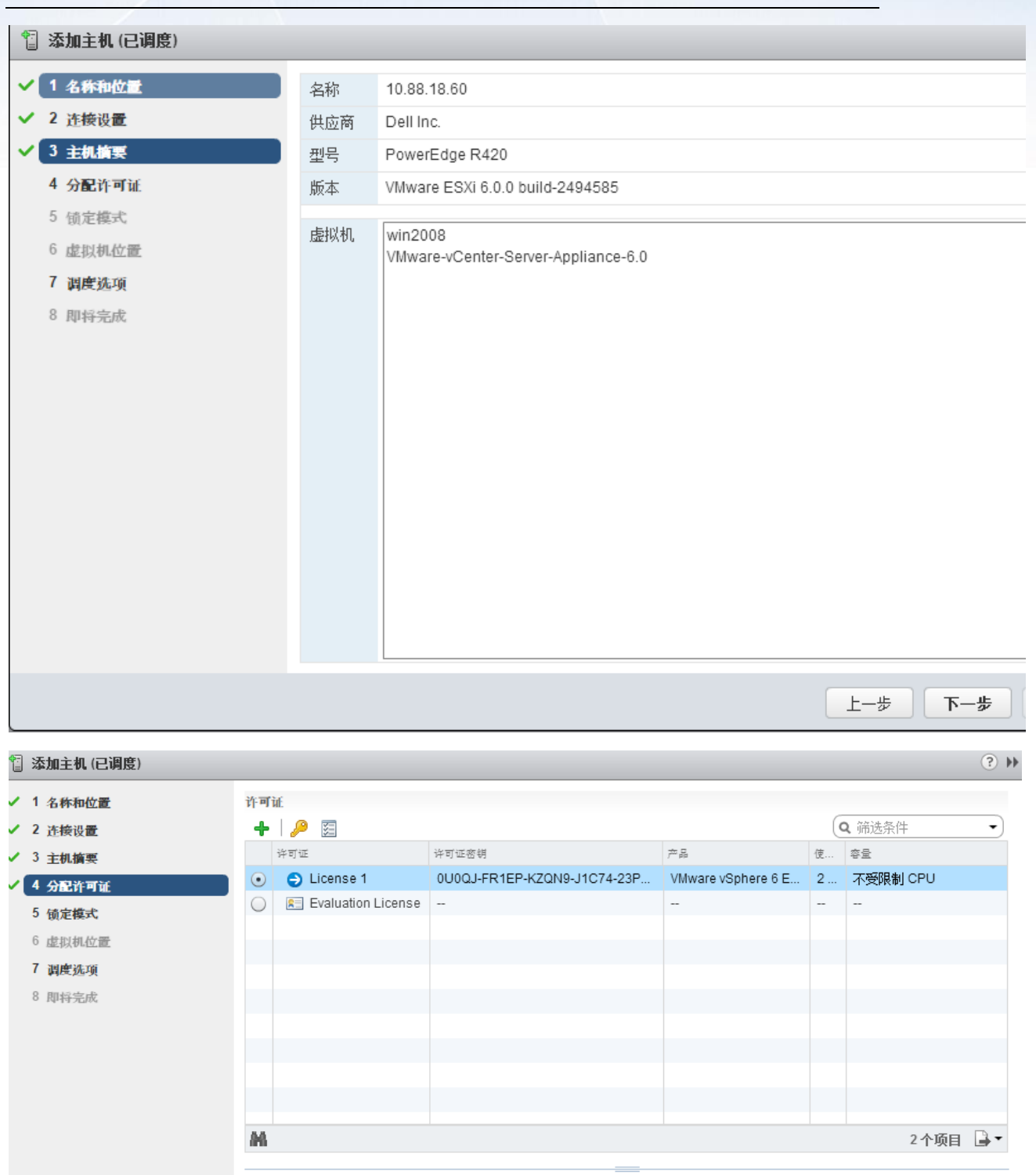

License 1 的分配验证 <mark>△</mark>、无法对主机上的许可的功能进行解码。更改其当前许可证可能会失败,或者部分功能可能会变得下可用。 详细信息... [上一步 | 下一步 | 完成 | 取消

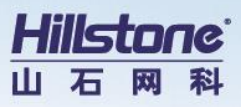

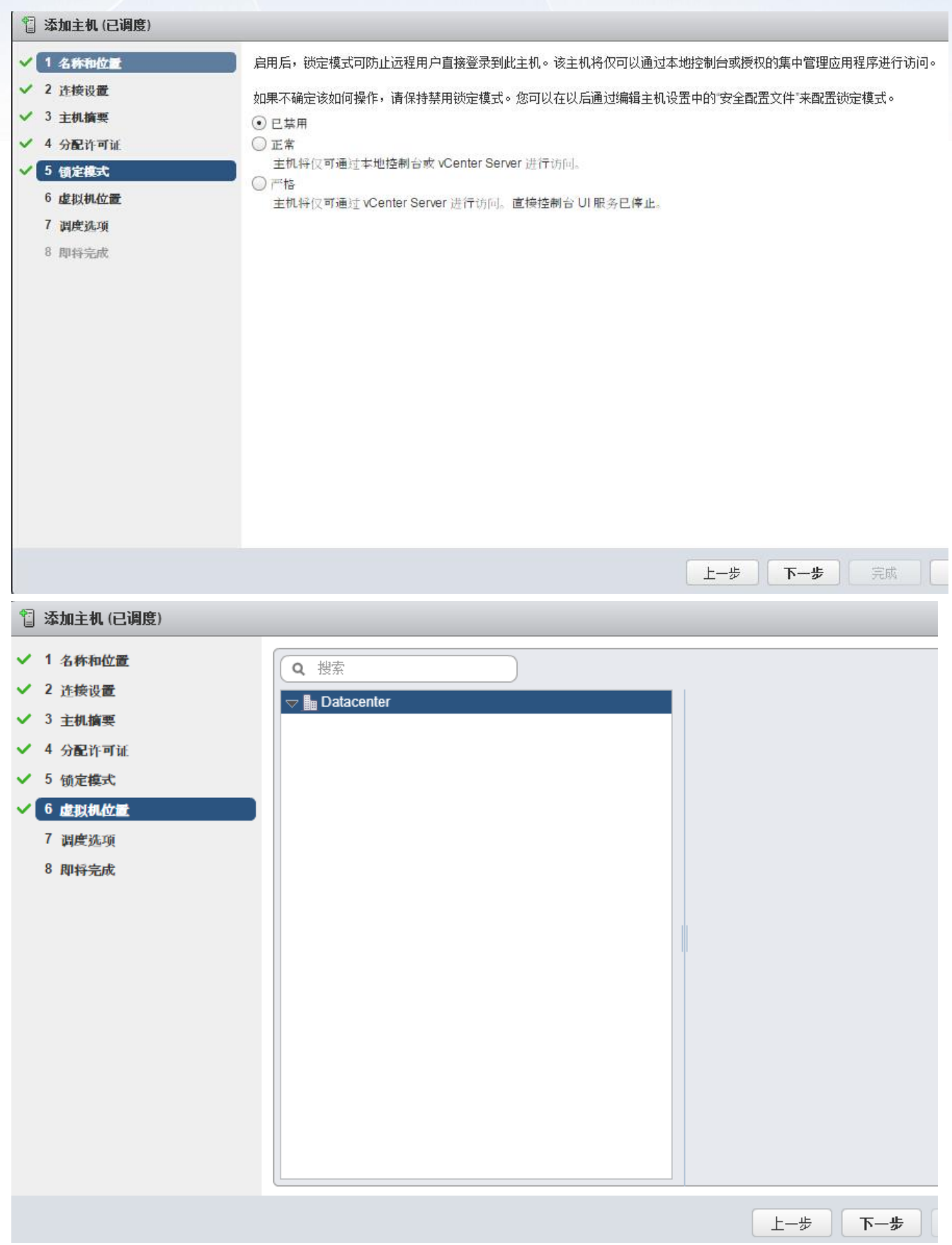

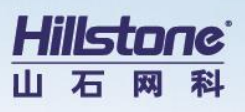

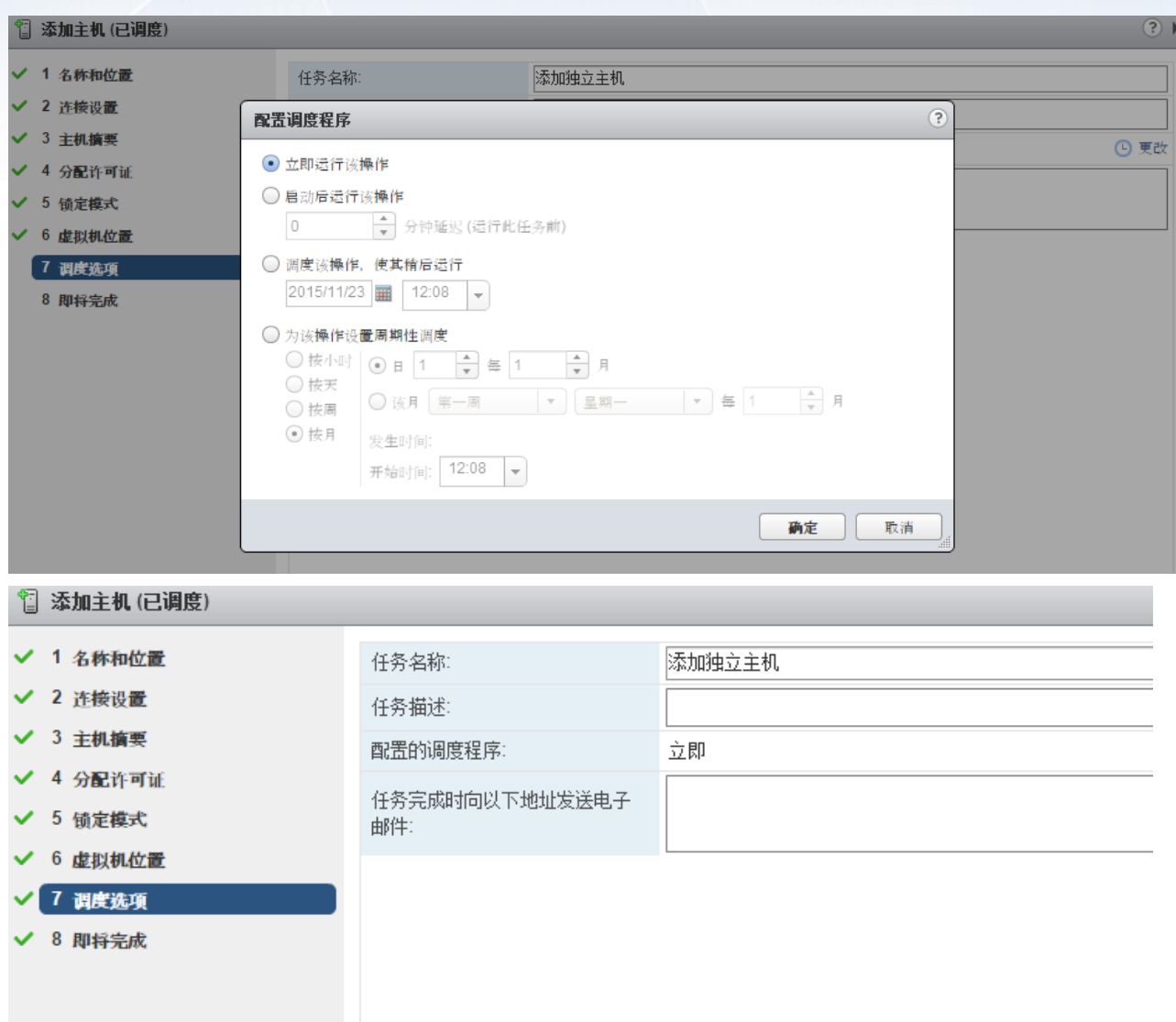

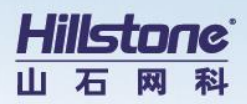

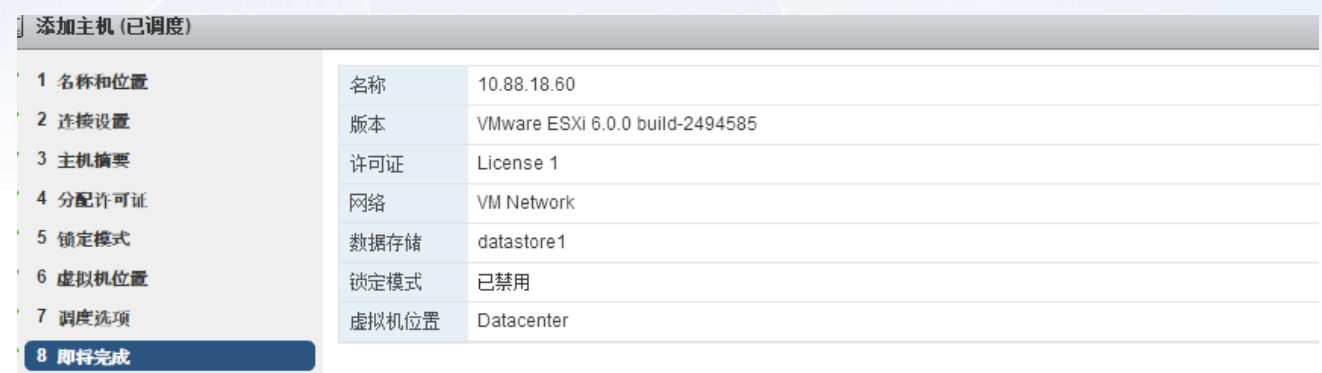

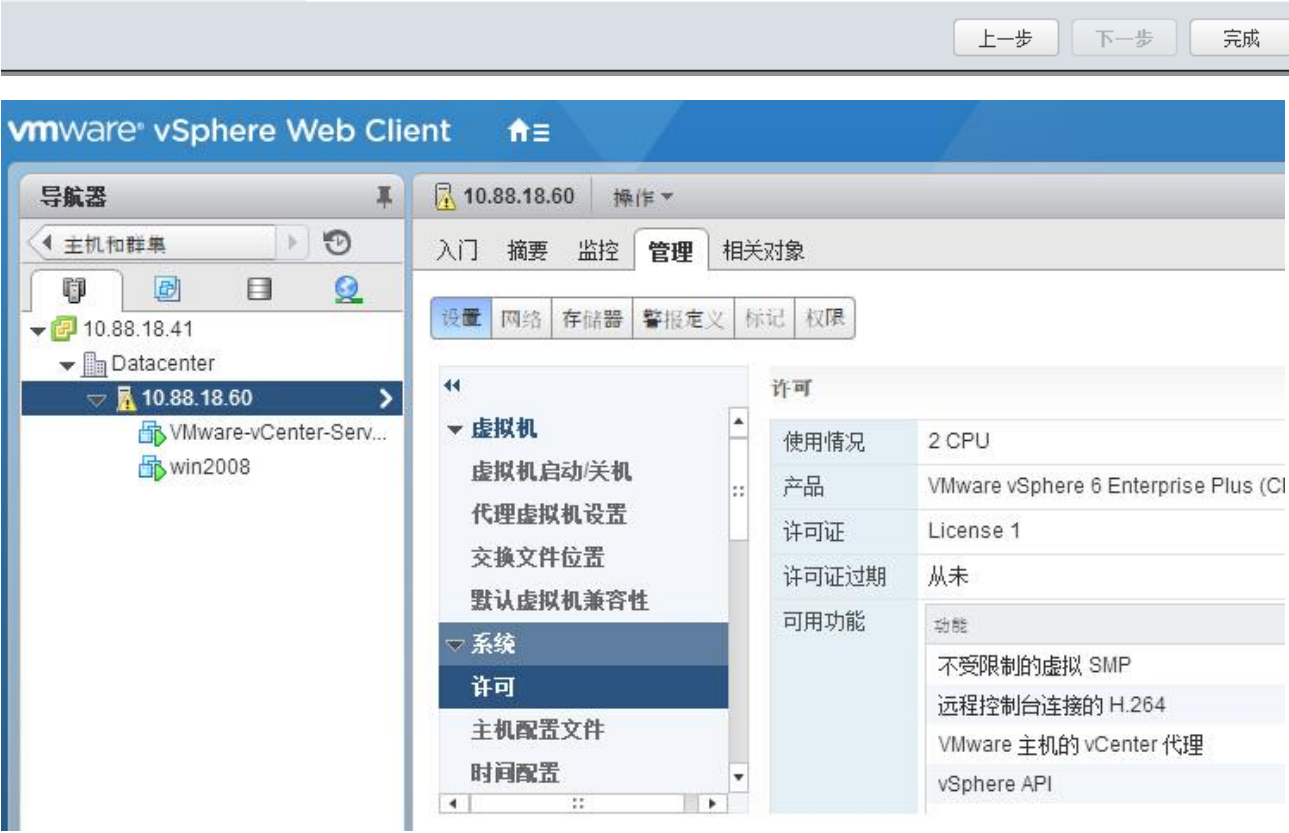

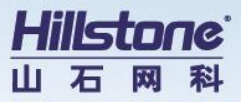

## <span id="page-25-0"></span>**3 建设效果**

通过此方式在 ESXi6.0 环境下成功部署了 vCenter6.0, 由于 vCenter6.0 与 vCenter5.x 版

本的安装方式存在一定的差别,然后希望借助此文可以帮肋大家理解 vCenter6.0 的安装。